#### **What does it do?**

*It allows students to "cast" their Chromebook screens onto a teacher's computer. Basically it's an easy way for students to present something to the class assuming the teacher's computer is connected to a projector.*

#### **How does it work?**

*As a teacher, you would launch the "Google Cast for Education" extension from within Google Chrome. When launched, it allows you to name your device (Room 301, for example) and select students that can see it to cast to it. You can individually select students or you can add an entire class from Google Classroom. When a student connects, you will get a box asking you to allow or reject, then their screen will appear full screen on your computer (and, by extension, on the projector). It even seemed to work well with audio and video when I tried it out.*

## **Any Caveats?**

*Just one that I've discovered so far: It won't work across VLANs. This means that you need to use a district laptop on the CBRSD-Academic network for Chromebooks to see it.*

## **Are there steps available that show how to set it up?**

*Yes, you'll find them here: <https://support.google.com/edu/castforedu#setup> I have already added the extension to all teacher Google Accounts, so make sure you sign into the Chrome browser then you can start on step 4 of those instructions. Or, follow along here:*

*To sign into Chrome:*

- 1. Open Chrome.
- 2. In the top right, click the button with your name or People  $\blacksquare$ .
- 3. Click **Sign in to Chrome**.
- 4. Sign in with your Google Account.

*Then, to start using Google Cast for Education:*

- 1. To open the extension, click Google Cast for Education  $\mathbb{R}$ .
- 2. Under **Receiver name**, enter a name for your cast extension, such as **Room 301**. Click **Save**.
- 3. Click Share **...** SHARE
- 4. To invite your students to cast, enter the name of a Classroom class or individual student email addresses and click **Add**.

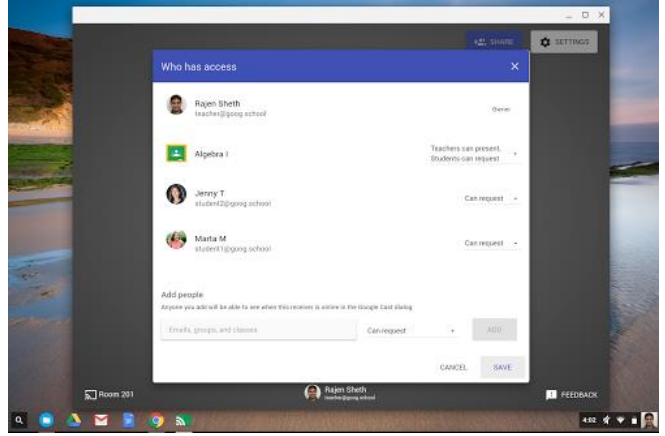

- 5. Select a level of access for each student or class:
- **Can present**—Students can cast to your screen anytime you have the extension open.
- **Can request**—Students can request to cast. You need to approve or deny each request.
- **Note**: Students that aren't on the list won't see the extension in their Chrome toolbar.
- 6. Click **Close**.

To start accepting casts from your students, open the Cast for Education extension on your computer. While the extension is open, you or anyone you've shared the extension with can cast to it. Casts appear within your Cast for Education extension on the teacher device connected to the projector.

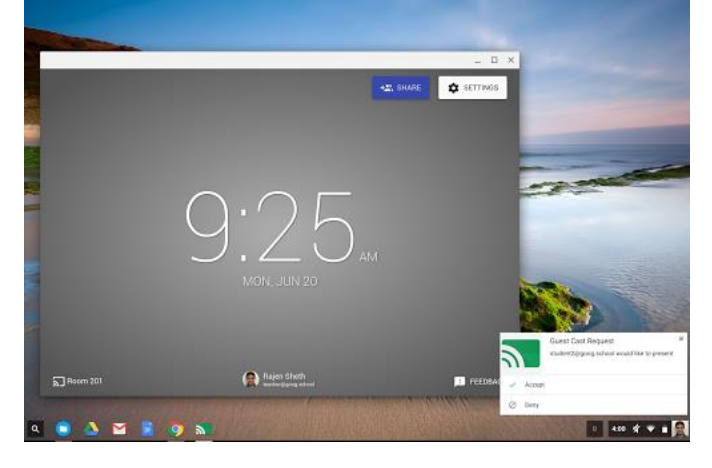

# **How do students connect to share their screens?**

*Student instructions are here: <https://support.google.com/edu/castforedu#cast> or read below:*

- 1. In your Chrome toolbar, click Cast . If there is no Cast icon in your Chrome toolbar, click  $M$ enu  $\equiv$  or More and click **Cast**.
- 2. Click the name of your teacher's cast extension, such as **Room 301**.
- 3. (Optional) To switch between casting your whole screen and your current tab, click **Cast to** and make a selection.

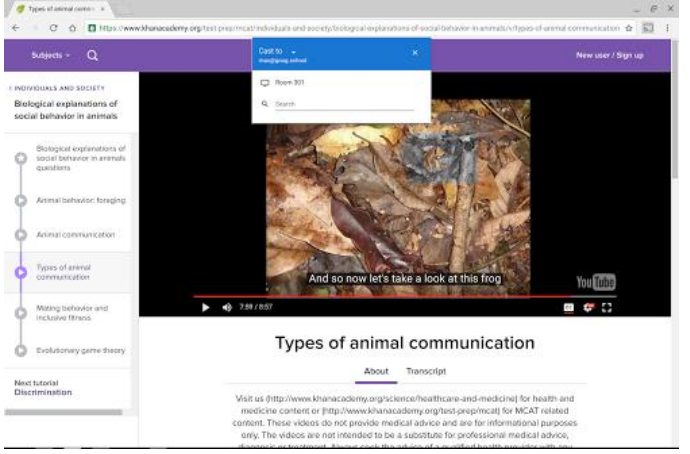

Your screen casts to the Cast for Education extension on the teacher's computer.